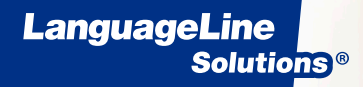

# Zoom: How to Add an On-Demand Interpreter to a Virtual Meetingzoom

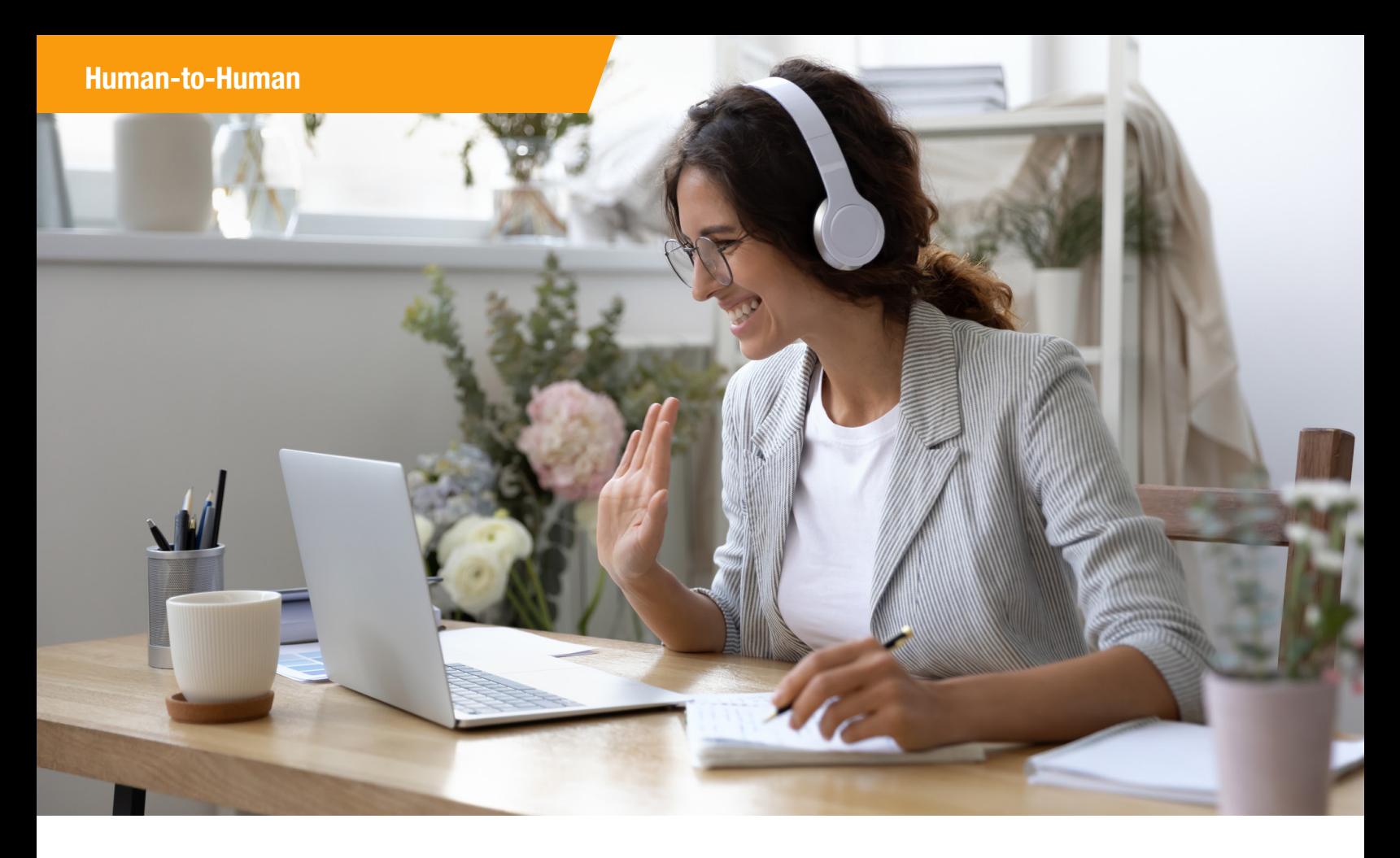

# Our step-by-step guide shows how to easily add a professional, live interpreter to your next Zoom call.

Words contain worlds. At its heart, language is human. LanguageLine for Zoom Meetings enables human-to-human interpretation, which is the fastest, clearest, best way to create mutual understanding.

Our clients can now add one of our 13,000 live on-demand professional interpreters, speaking more than 240 languages, to their next Zoom meeting in just seconds.

This is not voice-to-transcription. This is human interpretation from the finest linguistic team in the world. Our interpreters are medically qualified and meet all compliance standards. Connections to our certified interpreters are fully secure, meeting the rigorous standards of the health care, finance, and insurance industries, among others.

At LanguageLine, we envision a world in which language and cultural barriers no longer exist. Human-to-human interpretation is the most effective path to this goal. The following instructions show you how to easily add a live, professional interpreter to your next Zoom call.

## Need a LanguageLine account?

Please note that to add a LanguageLine interpreter, you must have an account. Are you new to LanguageLine? Setting up an account is easy. To get started, please call 1-800-752-6096 or email CustomerCare@languageline. com.

# How to connect an audio interpreter to a Zoom Meeting

**1** Once you are connected with your patient on your Zoom video conference, select "Manage Participants" to invite an interpreter to your call

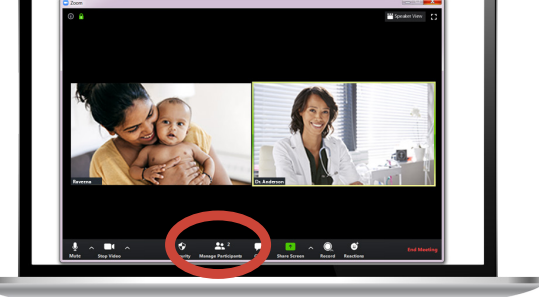

Select Invite

**3** Select Invite by Phone option

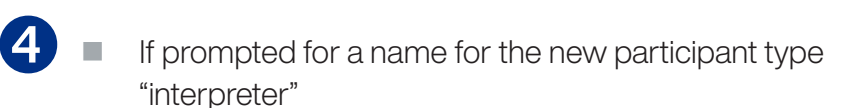

■ Enter your dedicated LanguageLine telehealth phone number

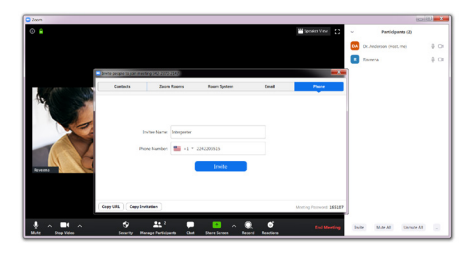

**N** Click "Invite"

5 When a connection is made follow these voice prompts to select your language and connect to an interpreter:

LanguageLine: "Thank you for calling LanguageLine. Please speak the name of the desired language."

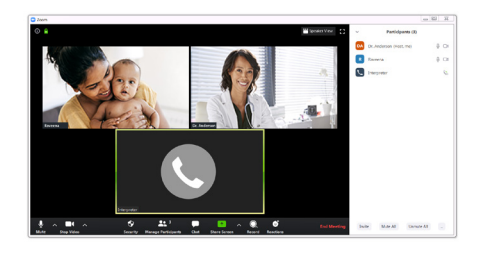

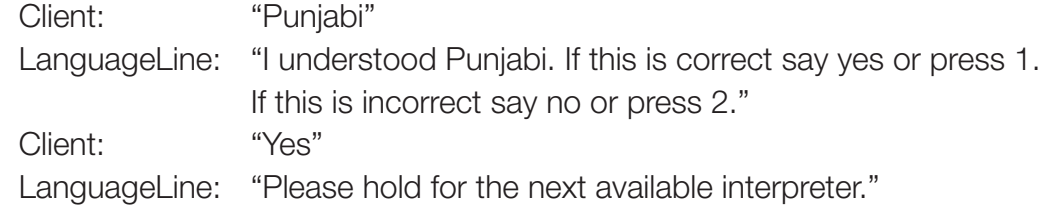

## How to connect a video interpreter to a Zoom Meeting

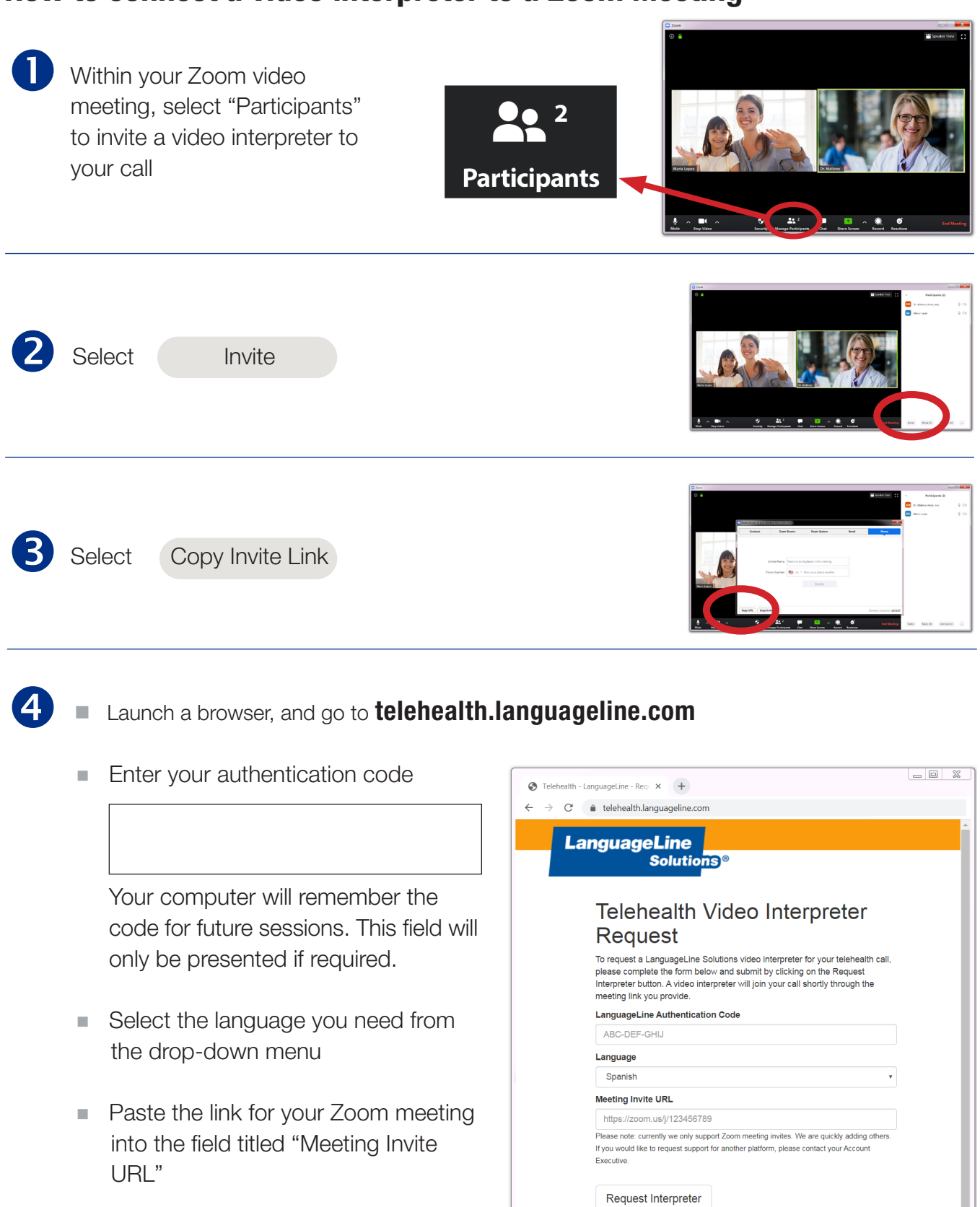

*Continued >*

Click "Request Interpreter"

## How to connect a video interpreter to a Zoom Meeting - continued

**5** Once connected, your interpreter will make a standard greeting and may request data required by your organization, such as a department name

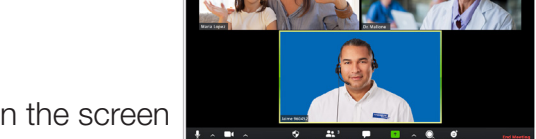

Note the interpreter's ID, which will appear on the screen

*Your call may be monitored for quality assurance purposes by a Senior Language Specialist as a silent observer in accordance with HIPAA standards.*

**6** Deaf and Hard-of-Hearing patients may want to see the ASL interpreter enlarged at all times to enhance understanding

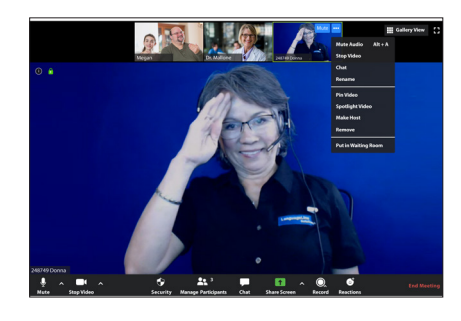

To enlarge the interpreter advise your patient to "pin" the interpreter's video using the following steps:

- Hover the mouse over the interpreter's image
- Click the three dots
- Select "Pin Video" from the drop-down menu

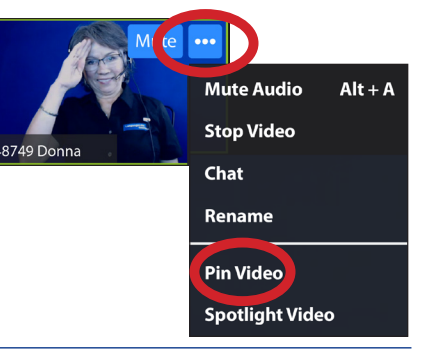

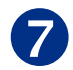

To end the interpretation session:

- Ask your interpreter to hang up or
- Click End Meeting

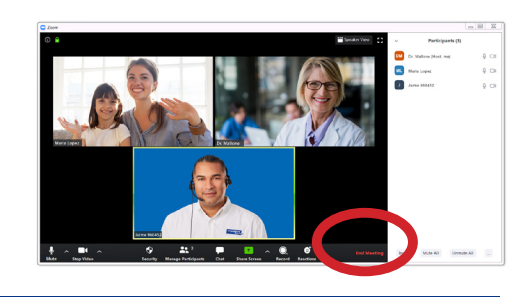

#### AFTER-HOURS INTERPRETER ACCESS

Please note that video interpreters are available from 6 a.m.- 5 p.m. Monday through Friday. Audio-only interpreters are available 24 hours a day, seven days a week. To reach an audio interpreter, please follow the instructions on page 3.

# The following are suggestions to help optimize your experience with a LanguageLine interpreter while on a virtual call:

**Add your interpreter to the call first:** For the limited-English speaker – or the person who is Deaf or Hard-of-Hearing – it is calming to have someone on the line from the very beginning who can help them communicate. Consider adding the interpreter to the call before the other party gets on the line. You can learn more about this feature [here](https://blog.languageline.com/how-to-use-your-phones-conference-call-feature-to-connect-with-an-interpreter).

Can't dial out to a number from within Zoom? Zoom offers a dial-out function, but only for those who subscribe to that level of service. If you do not see that option on your Zoom interface, there is another option for adding an interpreter. Rather than using your computer audio, opt to use your phone for audio instead. Once you are joined to the Zoom call, press "Add Call" on your phone and follow the instructions on page 3 to bring an audio interpreter into your virtual meeting. You can learn more about this feature [here.](https://blog.languageline.com/how-to-use-your-phones-conference-call-feature-to-connect-with-an-interpreter)

**Raise hands:** Cross-talk makes it very difficult to track what is happening during a virtual meeting and convey meaning. Consider having the interpreter ask everyone to raise their hands before speaking. This eliminates the overlapping conversations that can be difficult to track.

Pin your ASL interpreter: To help those who are Deaf and Hard of Hearing, Zoom has added a feature that enables users to pin and spotlight multiple screens at a time. This allows the American Sign Language interpreter to always be alongside the speaker. You can learn more about this feature [here.](https://www.theverge.com/2020/9/23/21452400/zoom-accessibility-features-pin-spotlight-multiple-videos-during-call)

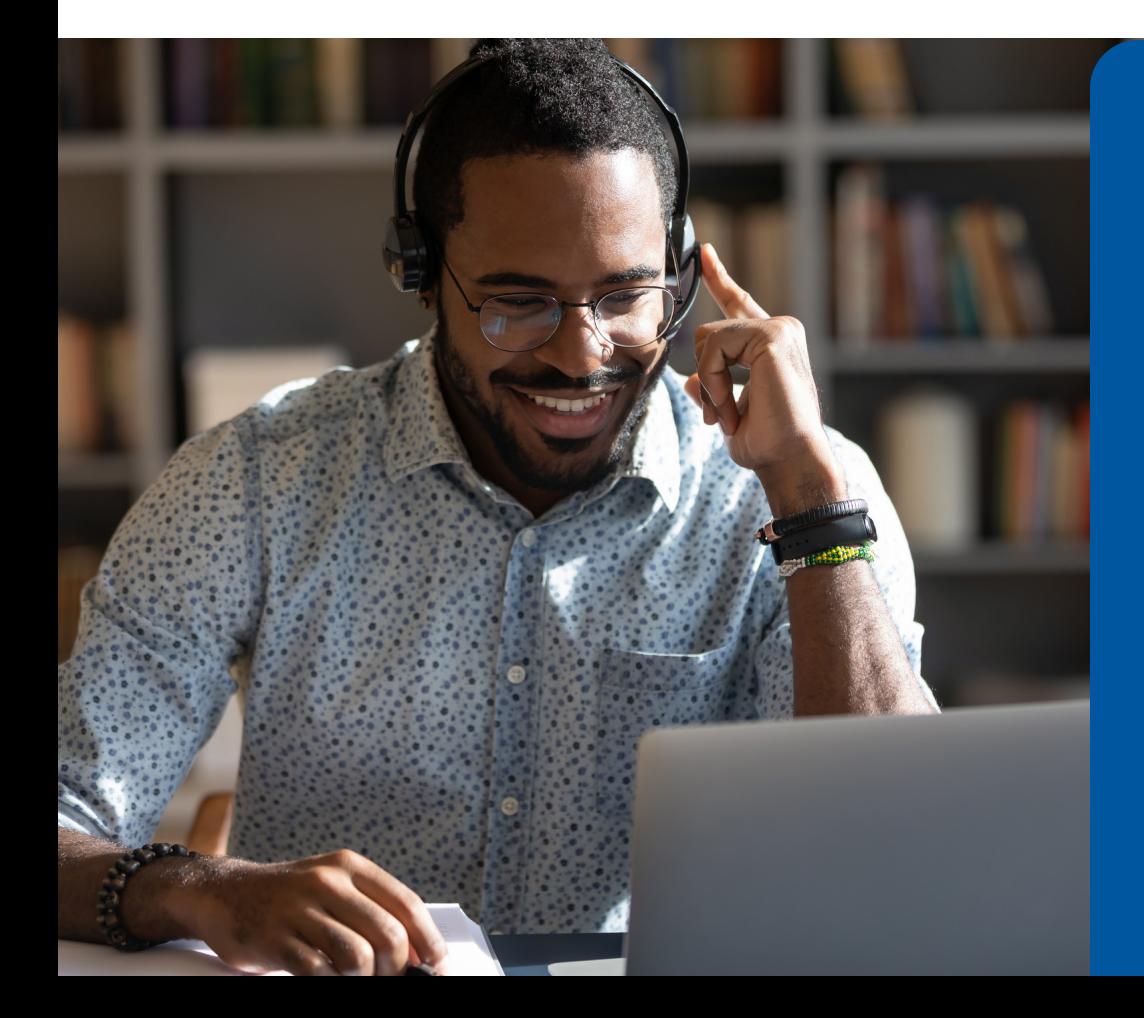

# Availability:

#### AUDIO

- **Language Availability:** 240-plus
- Hours of Operations: 24 hours a day, seven days a week, 365 days a year

#### VIDEO

- **Language Availability:** American Sign Language, Arabic, Cantonese, Mandarin, Russian, Spanish, Vietnamese
- Hours of Operations: Monday - Friday, 6 a.m. - 5 p.m. Pacific Daylight Time

## LanguageLine for Virtual Meetings

Add LanguageLine Certified interpreters to virtual meetings on demand.

#### Need a LanguageLine Account?

Please note that the instructions on the previous pages are for existing LanguageLine clients. Are you new to LanguageLine? If so, setting up an account is a simple process. To get started, please call 1-800-752-6096 or email CustomerCare@languageline.com.

## Questions?

We are pleased to answer any question you may have about how to add an interpreter to your virtual platform, including Zoom. Please contact your LanguageLine Account Executive or Customer Service at 1-800-752-6096 or email CustomerCare@languageline. com.

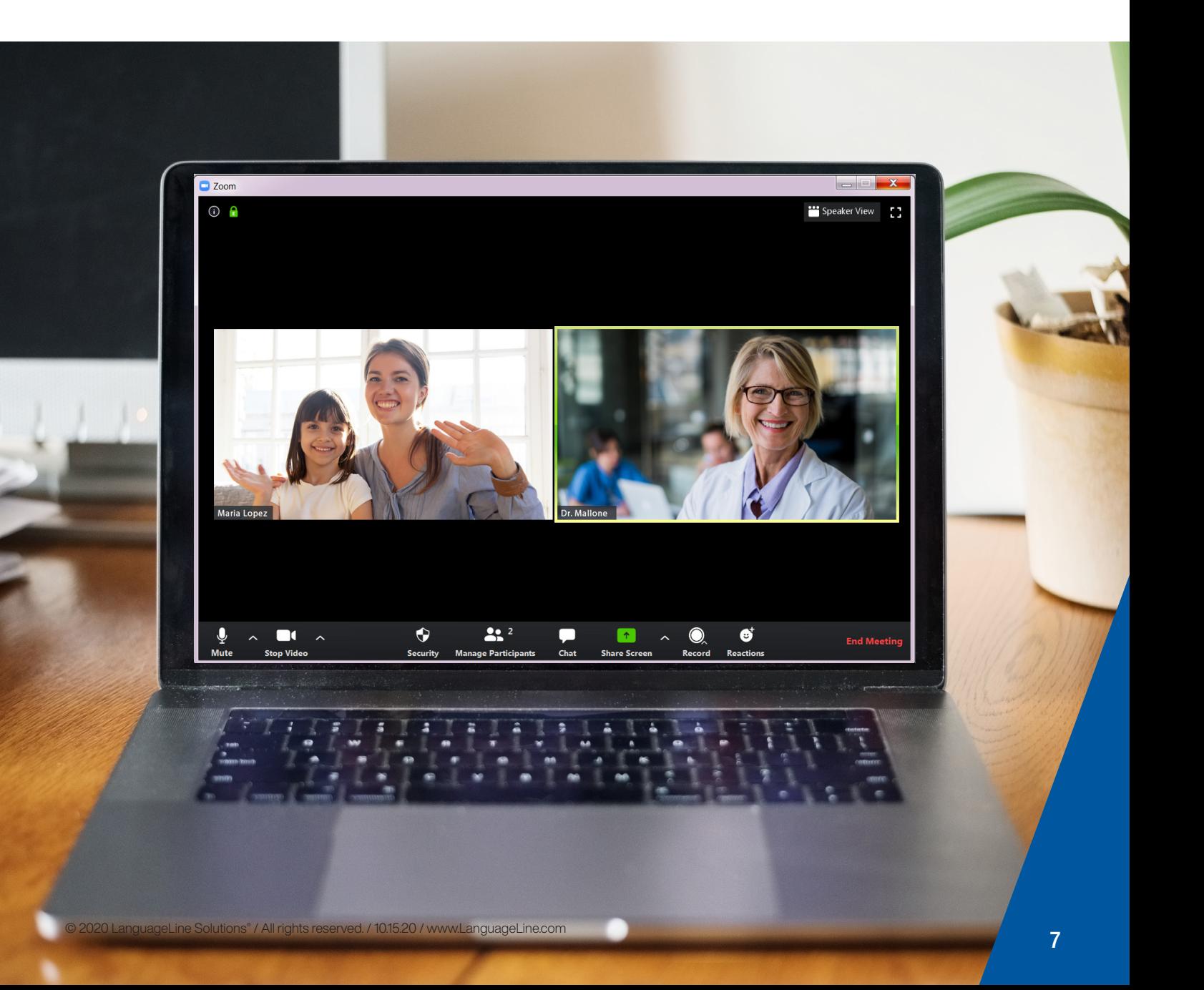